# **Medicaid Information**

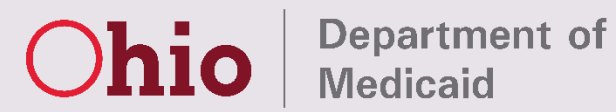

## **Technology Systems**

Release date: 12/13/2017

#### Once logged into MITS you will see the Welcome Page

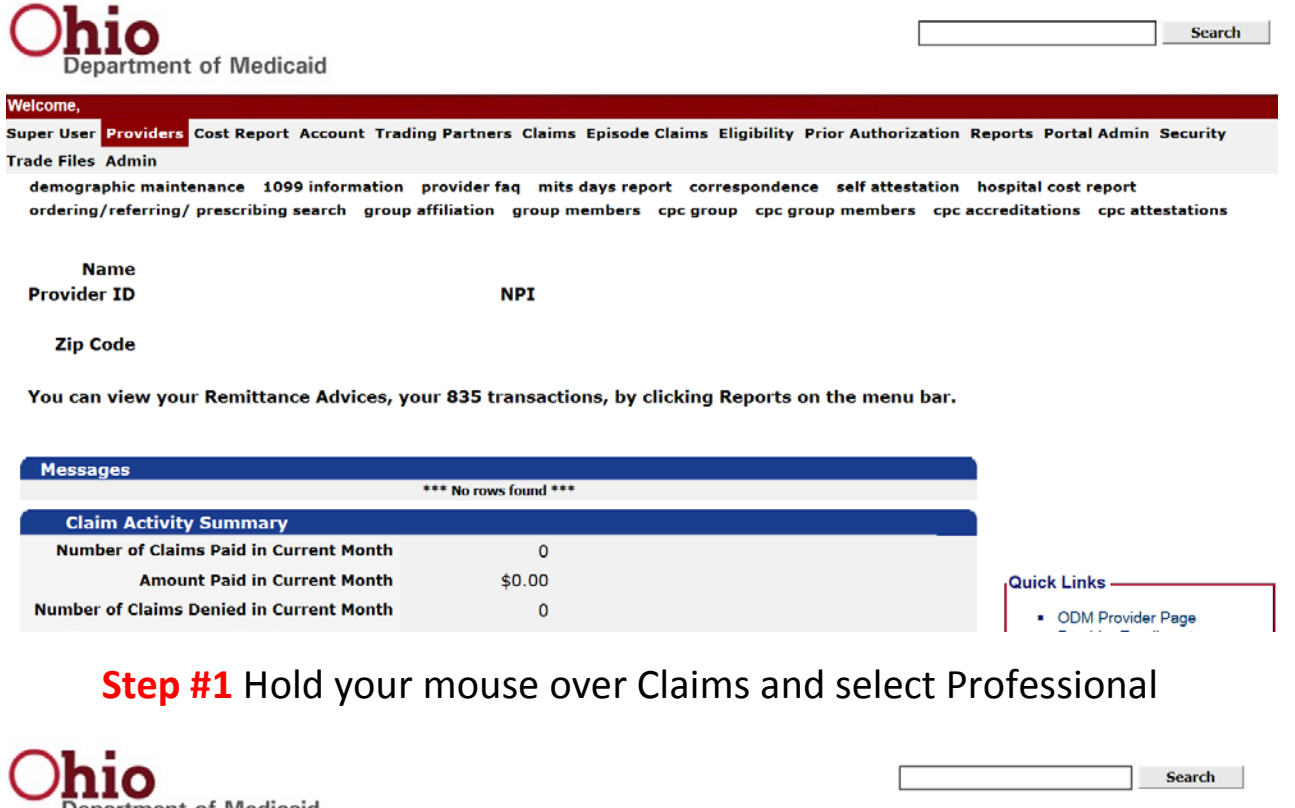

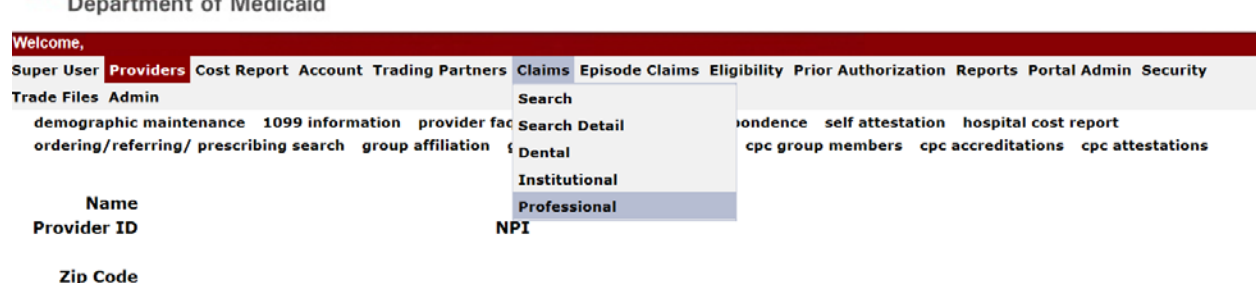

You can view your Remittance Advices, your 835 transactions, by clicking Reports on the menu bar.

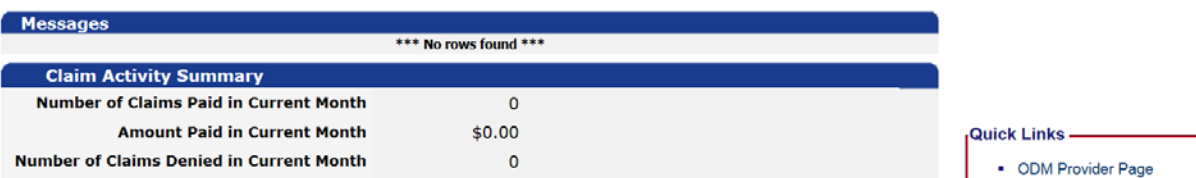

**Step #2** Complete all fields that have an asterisk (\*) in the first panel

- Fill in the individual's Medicaid Billing Number and date of birth Press the tab key on your keyboard and the individual's name will populate
- Patient Account # will default to zero, you may enter your own account number for the individual
- Medicare Assignment (dropdown menu to select)
- Release of Information (dropdown menu to select)
- ❖ Signature Source (dropdown menu to select)

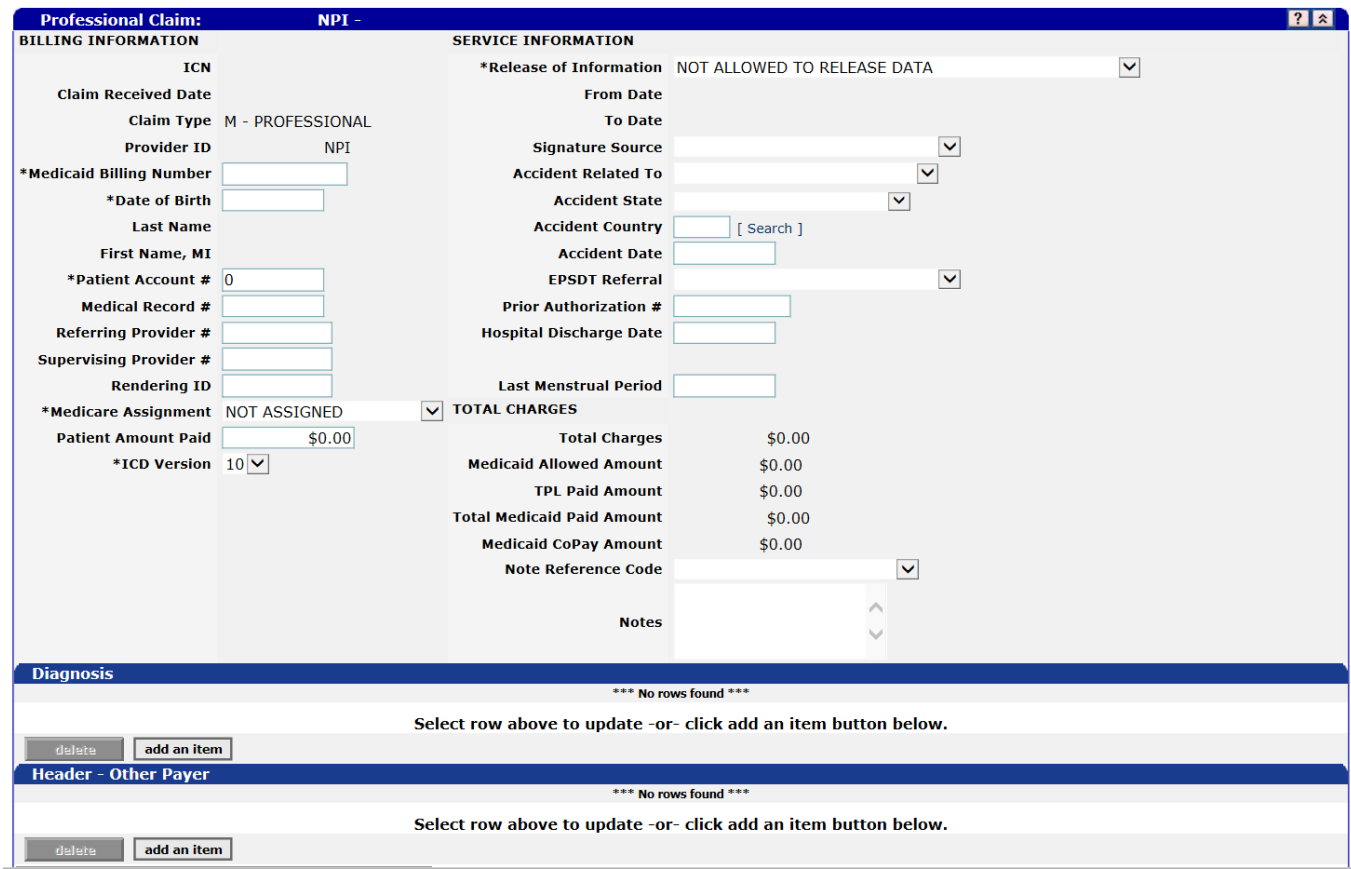

**Step #3** Add Diagnosis Code(s)

Click the "add an item" button

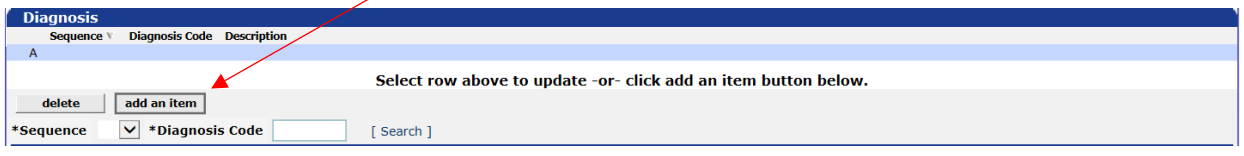

- ◆ Select sequence 01 from the dropdown and enter the ICD-10 diagnosis code (do not enter a decimal point)
- Once this information is added save the diagnosis code by clicking on the light blue line

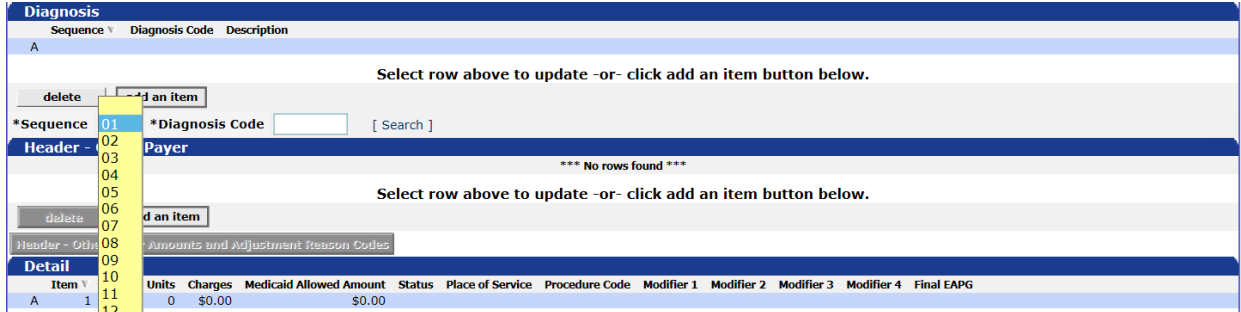

If you have more than one diagnosis to enter repeat Step #3 until all diagnoses are entered and saved

Each time you enter an additional diagnosis code you must select the next sequence number (the second line created will be sequence 02, the third line will be sequence 03 etc.)

**Step #4** Since there is not another payer present you will skip the Header-Other Payer section and continue down to the Detail panel

- Enter the From DOS (the To DOS will populate with the same date of service)
- Enter the number of Units being billed
- Enter your usual and customary charges (the Medicaid allowed amount will populate once the claim has been submitted)
- Enter the Rendering Provider's NPI
- Enter the Place of Service code
- Enter the Procedure Code
- ❖ Select the appropriate diagnosis code sequence number from the Diagnosis Code Pointer dropdown menu

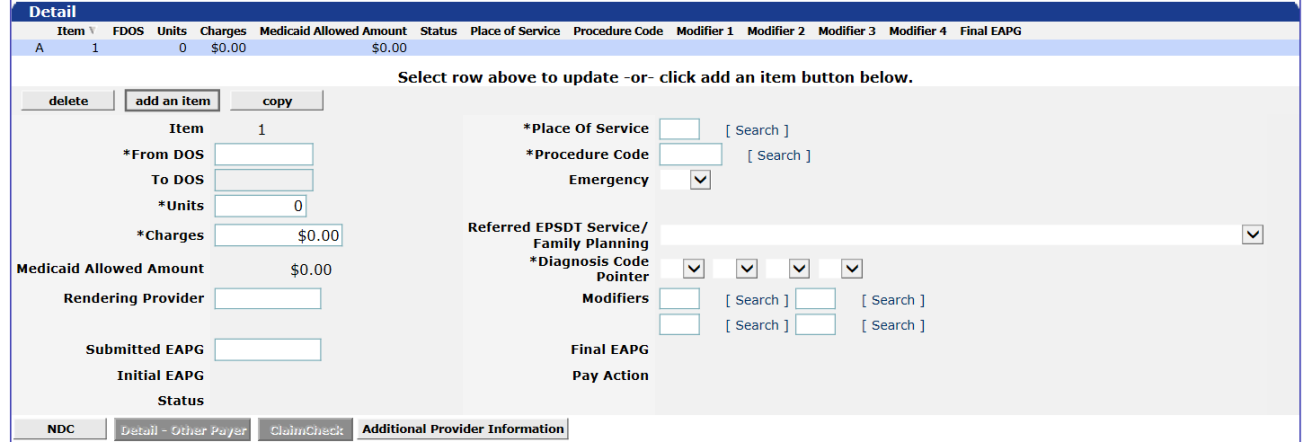

Once all information is entered save the detail by clicking on the light blue line

If you have more than one procedure click "add an item" at the top of the Detail panel and repeat Step #4 for each additional code

**Step #5** To add the Ordering, Referring, or Prescribing clinician's information click the "Additional Provider Information" button at the bottom of the Detail panel

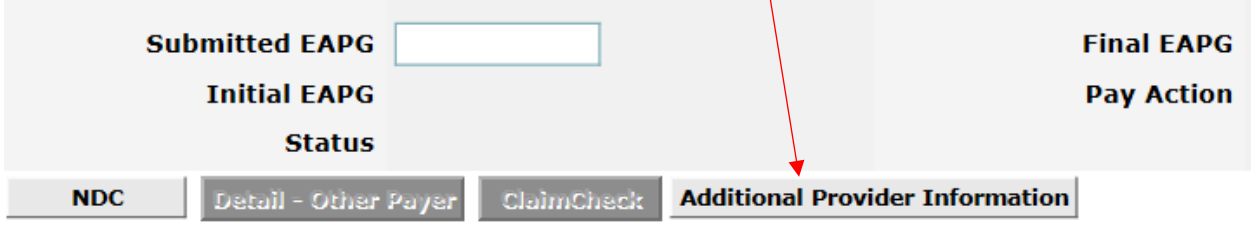

In the Additional Provider Information panel click "add an item"

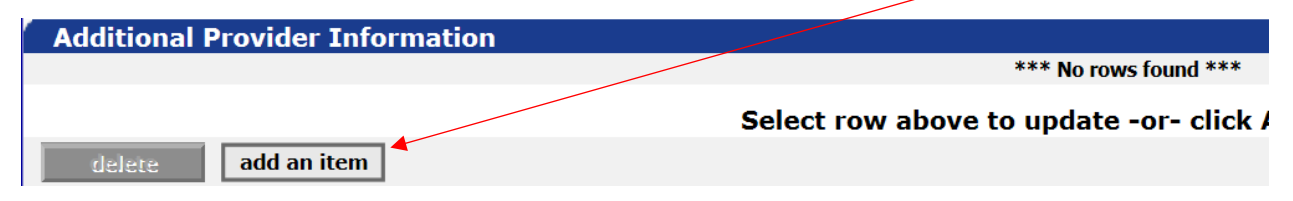

Select the appropriate detail number from the "Detail Item" dropdown menu

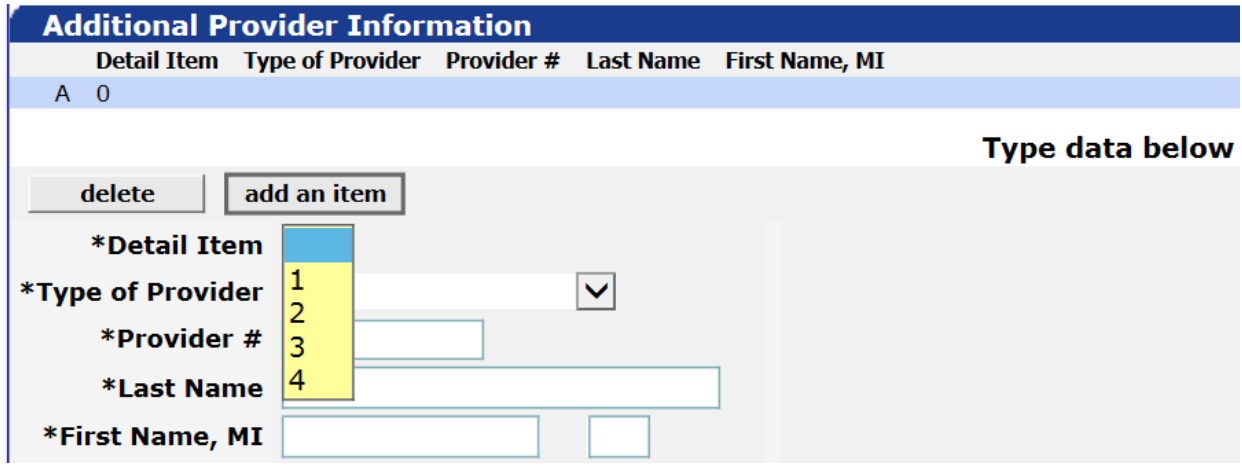

## Now select the appropriate provider from the Type of Provider dropdown menu

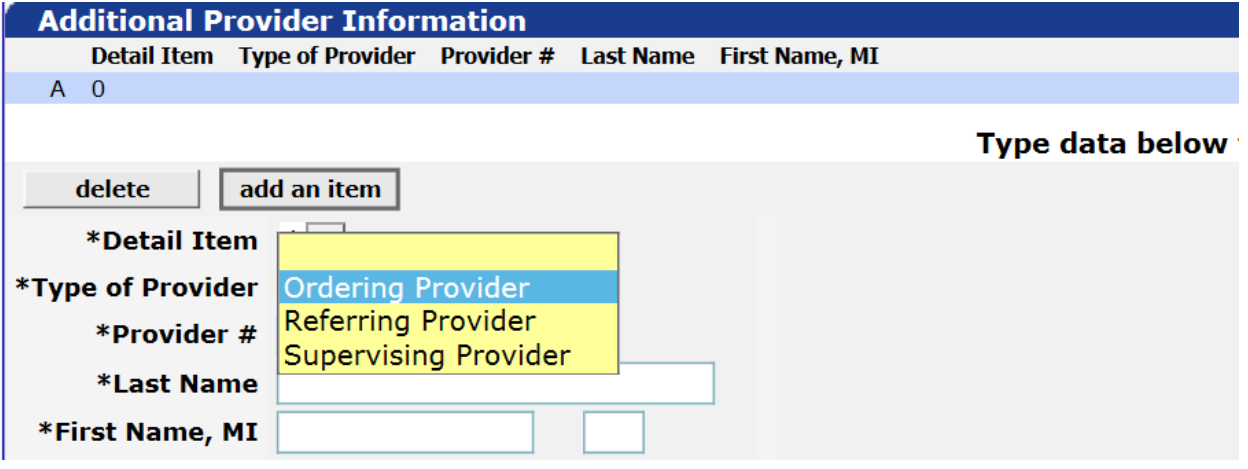

- Ordering Provider is used by most providers
- Referring Provider is currently only used by MSPs
- Supervising Provider is currently only used for behavioral health

Enter the clinician's NPI in the Provider # field

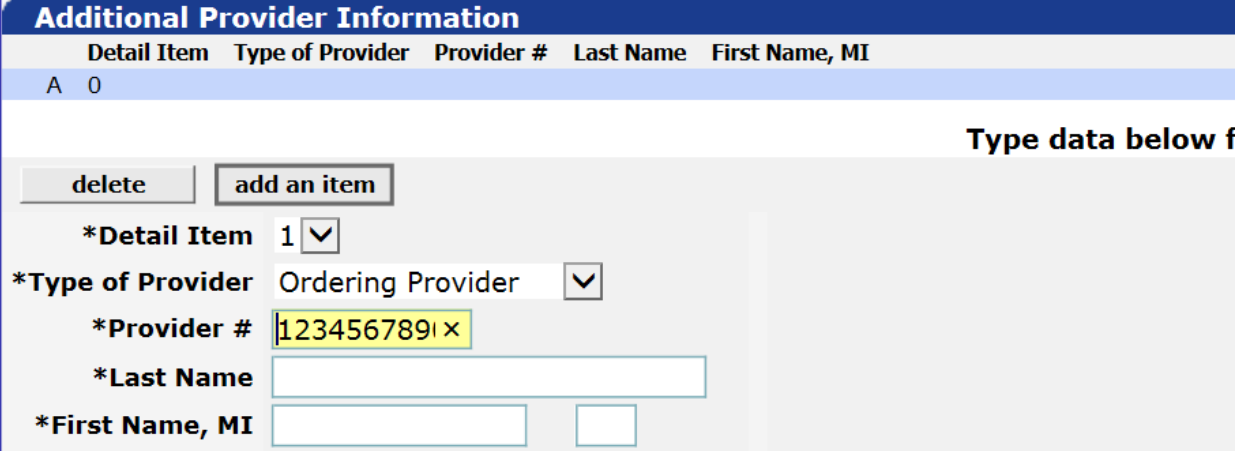

## Now enter the clinician's last name, first name, and middle initial as listed in MITS

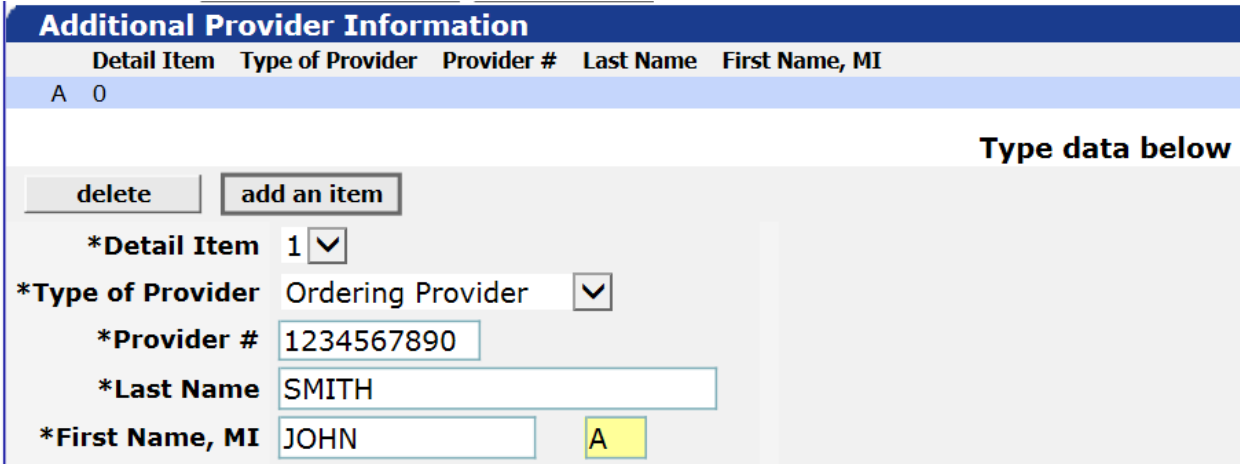

Click "add an item" and repeat Step #5 for each additional detail entered on the claim

**Step #6** Submit the claim by clicking the "submit" button at the bottom right of the claim

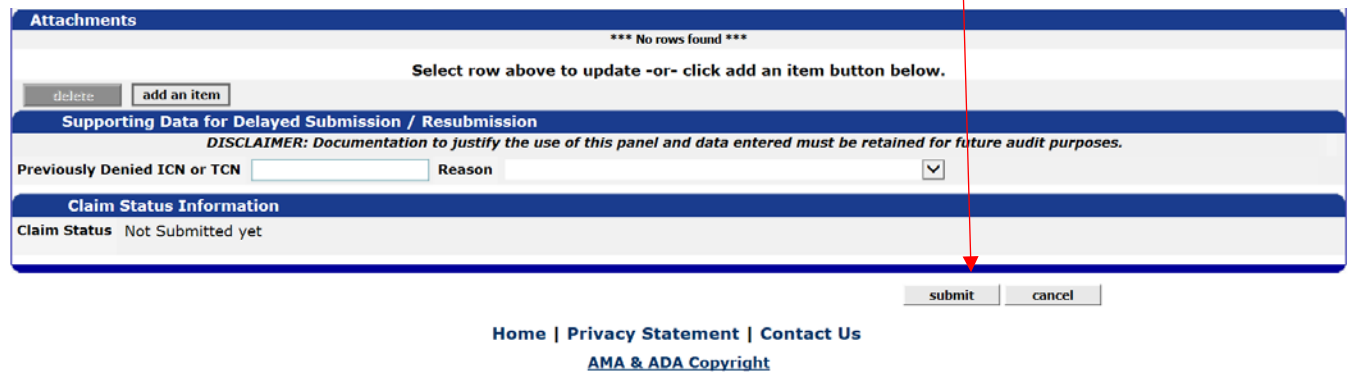

Copyright 2012 HP Enterprise Services. All rights reserved.

Once the claim has been properly submitted you will see the Internal Control Number (ICN) and one of the following statuses:

- **☆ Paid**
- Denied
- ❖ Suspended